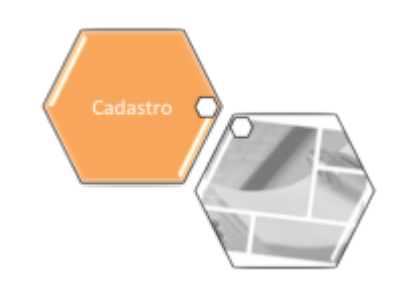

## **Atualizar Rota**

Esta tela faz parte do processo **[Manter Rota](https://www.gsan.com.br/doku.php?id=ajuda:manter_rota)**, e permite que você atualize as informações de uma **Rota**. A funcionalidade pode ser acessada via **Menu de Sistema**, no caminho: **[GSAN](https://www.gsan.com.br/doku.php?id=ajuda:pagina_inicial) > [Cadastro](https://www.gsan.com.br/doku.php?id=ajuda:cadastro) > [Rota](https://www.gsan.com.br/doku.php?id=ajuda:rota) > Manter Rota**. Em seguida, o sistema visualiza a tela **[Filtrar Rota](https://www.gsan.com.br/doku.php?id=ajuda:filtrar_rota)**, depois, a **[Manter](https://www.gsan.com.br/doku.php?id=ajuda:manter_rota) [Rota](https://www.gsan.com.br/doku.php?id=ajuda:manter_rota)**. Ao clicar em uma das rotas que atenderam aos parâmetros de pesquisa, o sistema acessa a tela abaixo:

### **Observação**

**Informamos que os dados exibidos nas telas a seguir são fictícios, e não retratam informações de clientes.**

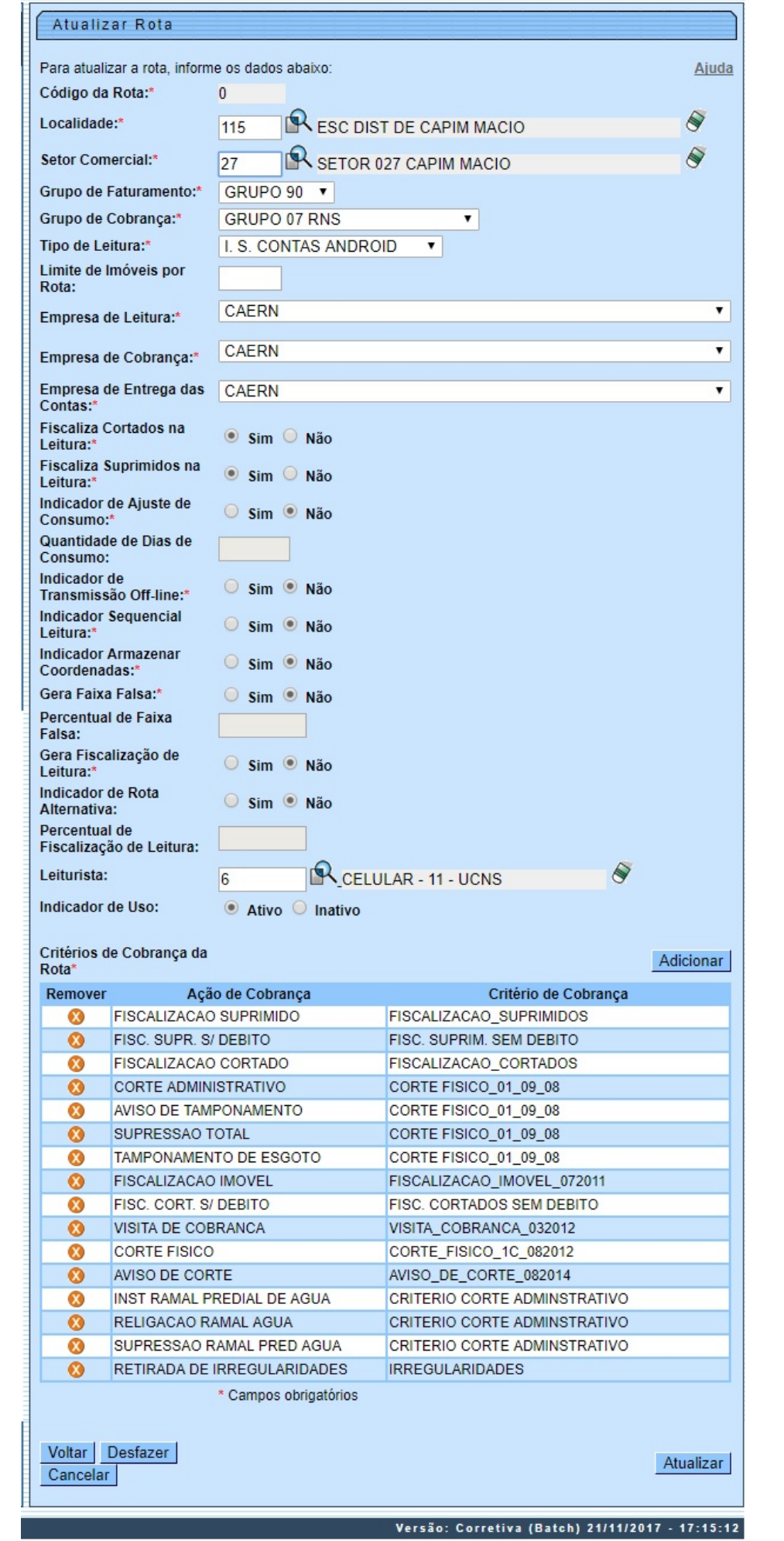

O sistema apresenta os dados da **Rota** preenchidos com as informações existentes no banco de dados. O campo **Código da Rota** não pode ser alterado, porque representa a chave de identificação da **Rota**.

Por solicitação da **CAERN**, foram realizadas as seguintes alterações:

• Criado um tipo de leitura nas rotas, que permitirá identificar se a rota em questão será tratada como impressão simultânea ou como uma rota de leitura.

• Alterado o processo de geração do arquivo de ida para o sistema, para que inclua, no arquivo gerado, o tipo de leitura que mostra se essa rota é de leitura ou de impressão.

• Alterado o carregamento do arquivo de ida no celular para que o tipo de leitura da rota seja carregado.

• Caso seja apenas de Leitura, será substituída a opção de IMPRESSÃO DE CONTAS no celular, para a opção de CALCULAR CONSUMO. Assim, sempre que a leitura ou a anormalidade de leitura for informada, o sistema calcula o consumo, mas não imprimirá a conta, passando automaticamente para o próximo imóvel.

Para implantação do sistema de **Impressão Simultânea de Contas**, apenas habilitado para leitura dos hidrômetros, será necessário parametrizar as rotas escolhidas para esse fim, ajustando para o tipo de leitura simultânea ANDROID. Também será necessário cadastrar os **Leituristas** e os **IMEI** dos aparelhos escolhidos pelo cliente para a implantação, na funcionalidade **[GSAN](https://www.gsan.com.br/doku.php?id=ajuda:pagina_inicial) > [Micromedicao](https://www.gsan.com.br/doku.php?id=ajuda:micromedicao) > [Leitura](https://www.gsan.com.br/doku.php?id=ajuda:micromedicao:leitura) > [Inserir Leiturista](https://www.gsan.com.br/doku.php?id=ajuda:micromedicao:inserir_leiturista)**.

Dito isso, efetue as alterações que desejar e clique no botão Atualizar para solicitar ao sistema a atualização das informações na base de dados.

## **Tela de Sucesso**

A tela de sucesso será apresentada após clicar no botão Atualizar , e não houver nenhuma inconsistência no conteúdo dos campos da tela. O sistema apresentará a mensagem abaixo, quando a atualização da **Rota** tiver sido realizada com sucesso:

Rota de código (código da rota inserida) da localidade (código da localidade) do setor (código do setor comercial) atualizada com sucesso.

Sucesso

Rota de código 1 da localidade 1 do setor 1 atualizada com sucesso.

**Menu Principal** 

Realizar outra Manutenção de Rota

# **Preenchimento dos Campos**

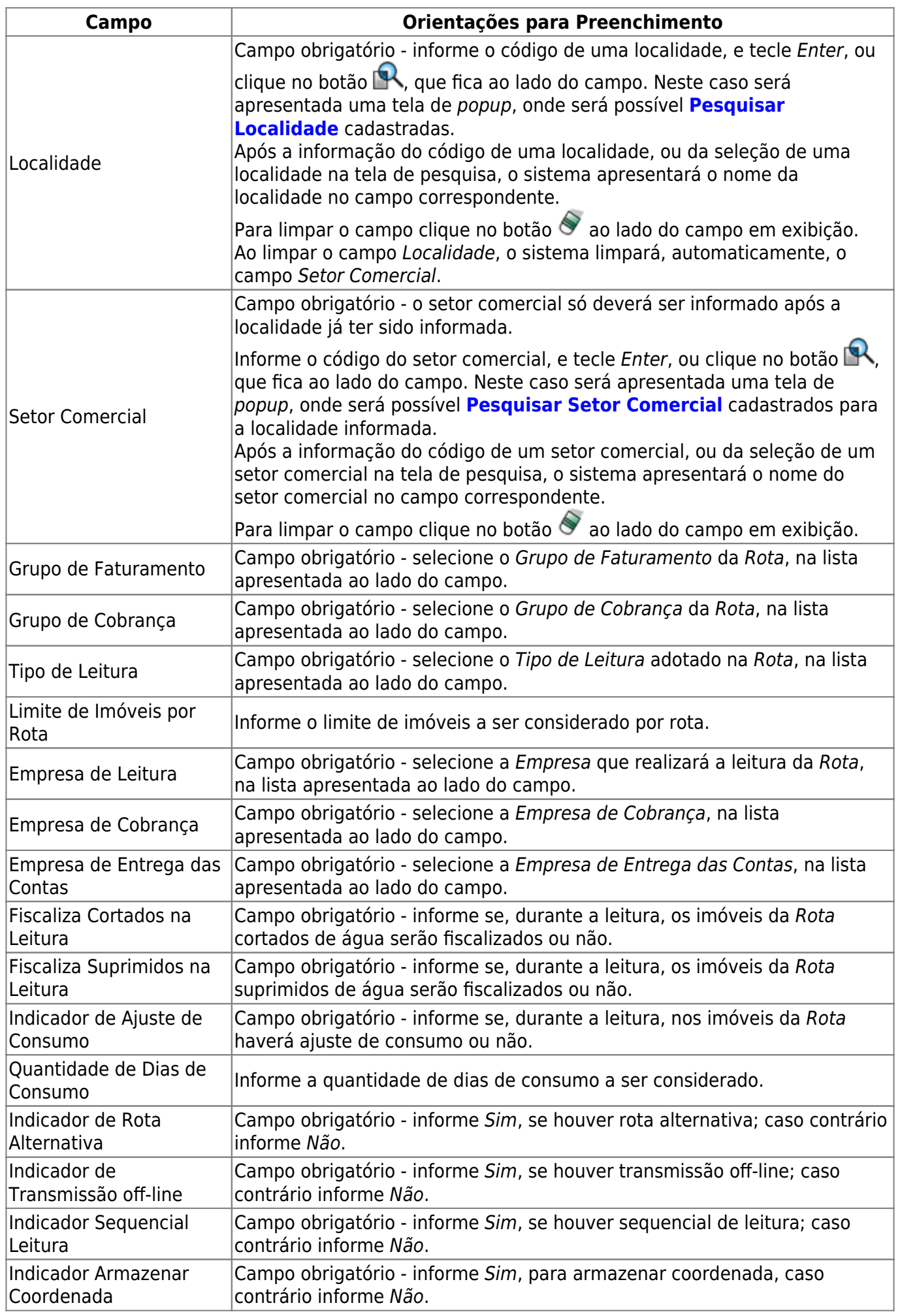

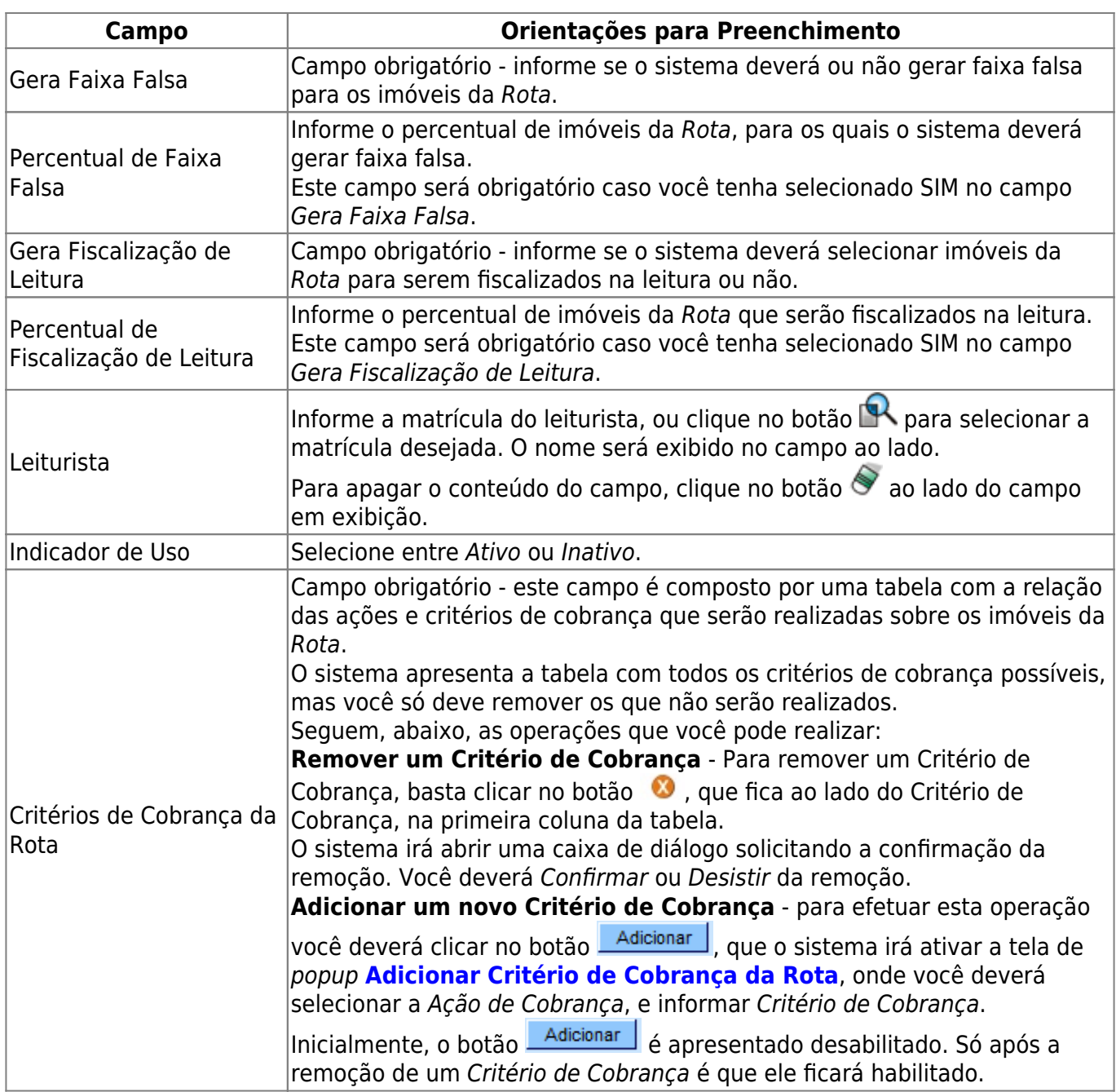

# **Funcionalidade dos Botões**

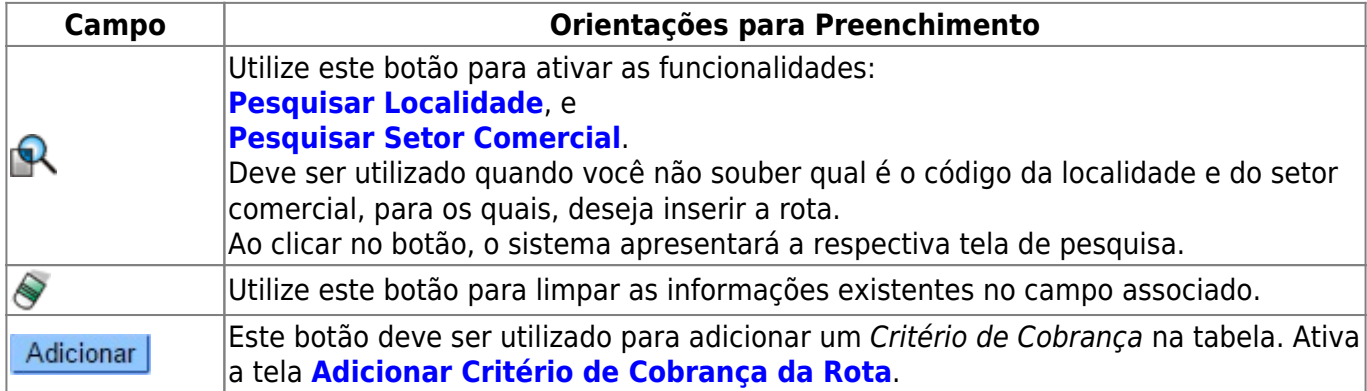

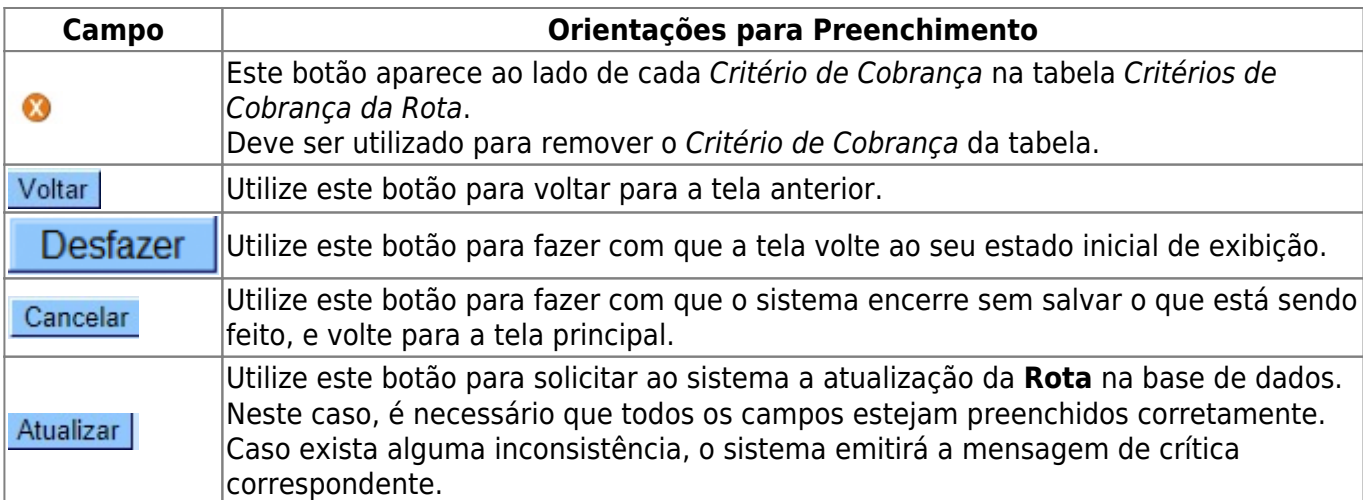

## **Referências**

### **[Manter Rota](https://www.gsan.com.br/doku.php?id=postgres:micromedicao:uc0039)**

## **Termos Principais**

### **[Cadastro](https://www.gsan.com.br/doku.php?id=ajuda:cadastro)**

### **[Micromedição](https://www.gsan.com.br/doku.php?id=ajuda:micromedicao)**

Clique **[aqui](https://www.gsan.com.br/doku.php?id=ajuda)** para retornar ao Menu Principal do GSAN

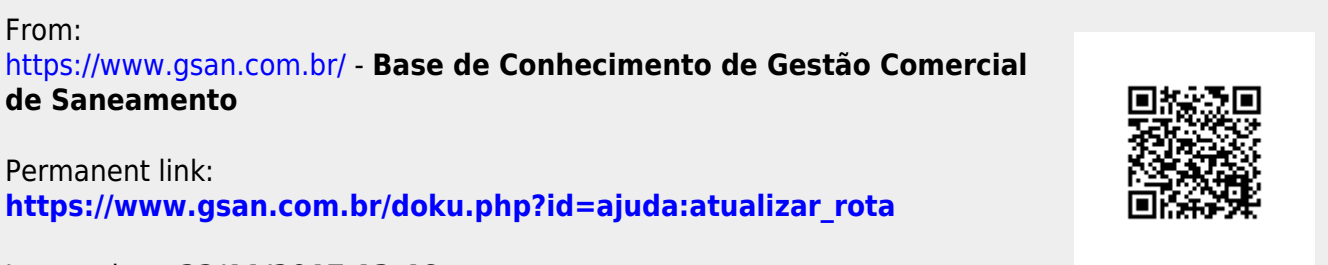

Last update: **22/11/2017 13:46**